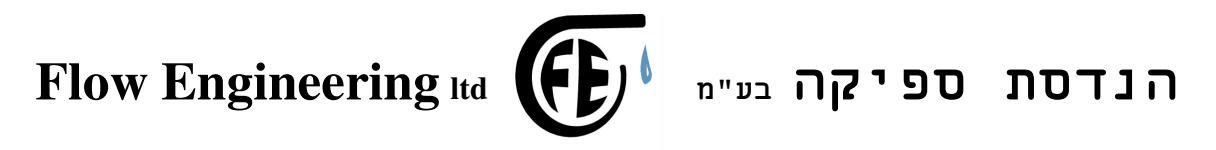

# חוברת הפעלה למערכת בקרת לחץ

#### **FE-S xx X hp** דגם

#### גרסת תוכנה .. גרסת תוכנה 1.4

לקוחות נכבדים,

חברת "הנדסת ספיקה בע"מ " מודה לכם על שרכשתם מערכת זו.

דגם המערכת קובע את מספר המשאבות וגודל מנוע המשאבה בכוחות סוס.

למשל 3X2S הינה מערכת ל 2 משאבות , 3 כ "ס כל אחת.

את המערכת תוכלו להתקין בעצמכם ע"י טכנאי מוסמך בנושא.

אנא קראו הוראות ההפעלה בעיון על מנת שתוכלו להפיק את מירב התועלת תוך שמירה על כללי הבטיחות והזהירות.

במידה ותתקלו בבעיות בהפעלה או תקלות במערכת, אנא פנו אלינו.

 $\overline{a}$ 

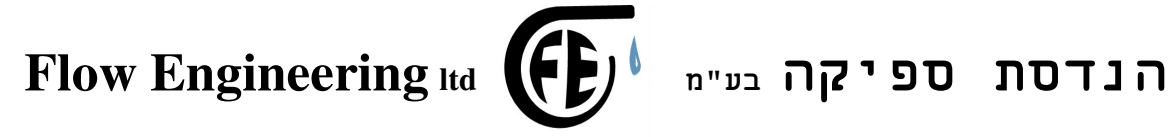

## תוכן

- 1. כללי
- 1.1 דרישות מערכת
- 1.2 מעבר בין מסכים
- 1.3 סיסמאות ושינויים
	- 2. תיאור מסכים

מסך תצוגה ראשית

- 2.1 מסך רשימת תקלות
- 2.2 מסך תצוגת התקלות
	- 2.3 שעות משאבה
	- 2.4 מסך סיסמאות
	- 2.5 מסך לחץ נדרש
- 2.6 מסך קביעת מספר משאבות מקסימאלי
	- 2.7 מסך סטיית לחץ
	- 2.8 מסך הפרש לנוספות
		- 2.9 מסך תורנות
		- 2.10 מסך כיול גשש
		- 2.11 מסך סימולציה
	- 2.12 מסך דיאגנוסטיקה וכיוונון
		- 2.13 מסך עזרה
	- 2.14 מסך הסבר ראשוני בתקלות
		- 2.15 מסך רשימת מסכים

# הררית 46 שערי תקוה 4481000 טלפקס : 03-641-3694

 $\overline{a}$ 

**Email**: flow.eng@gmail.com מ**"**בע ספיקה הנדסת

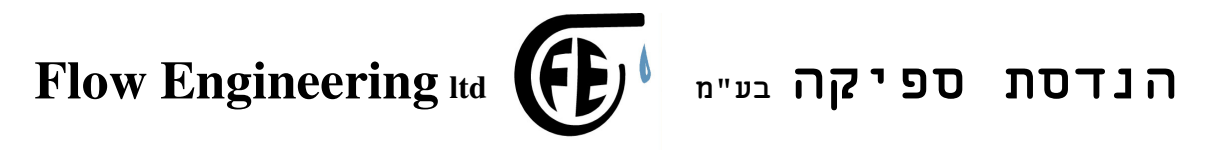

#### 1. כללי

המערכת פועלת ע"י בקר מתוכנת וגשש .

הבקר קובע את הצרכים, ואז מוכנסות לפעולה משאבות , המשאבות מופעלות ע"י וסת מהירות לכל משאבה . הווסת מייצר לחץ קבוע לפי דרישות הבקר. במידה והווסת פועל במקסימום מהירות ואין מספיק לחץ, או אם יש תקלה בהפעלת ווסת המהירות , תוכנס לפעולה משאבה נוספת , בהתאם למצב המפסקים . במצב ידני הוסת יפעל במהירות קבועה מתוכננת מראש, מצב זה יקבע באם התקלקל ספק כח 24 וולט או בקר מתוכנת.

ניתן להפעיל את המשאבות בצורה קבועה או בסבב תורנות, כלומר, משאבה אחת פועלת ראשונה, ובכל עצירה מתחילה לפעול משאבה אחרת.

<u>הערה כללית : \_ כ</u>די לחזור למסך התצוגה הראשית בו מוצגים הלחץ מכל מסך בו אתה נמצא , יש להקיש מספר פעמים על החץ כלפי מעלה .

1.1 דרישות מערכת

לצורך בדיקה ופעולה תקינה של מערכת הבקרה יש להתקין:

- 1. מיכל התפשטות בגודל מתאים
	- 2. חיבור 1/4" לגשש לחץ.
- 3. ברז "שחרור לחץ"- מחובר בקרבת גשש הלחץ עם צינור אל מאגר המים או הניקוז.
	- 4. ברז ניתוק של המערכת מהצרכן.
	- 5. גשש לחץ בהתאם לתחום העבודה הנדרש
		- 1.2 מעבר בין מסכים

המעבר בין המסכים מתבצע ע" י שימוש בחץ מטה מעלה.

1.3 סיסמאות ושינויים

בכל מקרה של הקשה על מקש להכנסת נתון תתבקש להכניס סיסמא . אם תשתמש בסיסמא הנכונה, תוכל להמשיך ולבצע שינויים , כיוונים ובדיקות.

 $\overline{a}$ 

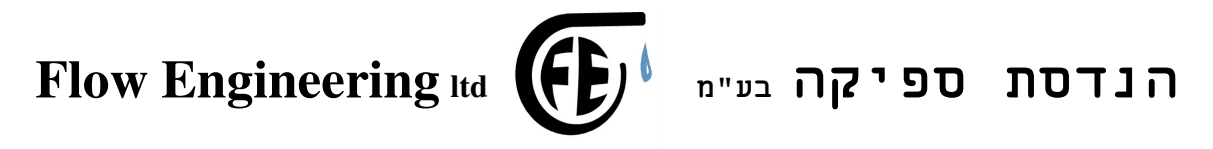

### 2. תיאור המסכים

#### מסך תצוגה ראשית

התצוגה במסך הינה בעברית ויש סה"כ מסכים לתצוגה. התצוגה הראשית מציגה:

ערך הלחץ: ביחידות בר . מצב תקינות המערכת: הודעה עברית : תקין, חוסר מים, גשש מנותק , גשש מקוצר, חוג בקרה ועוד. רמת התדר הנדרש: צג אפקי מתמלא לכיוון ימין . סטטוס: מס' משאבה תורנית

#### 2.1 מסך רשימת התקלות

במסך זה מופיעות מספרי התקלות האפשריות במערכת הבקרה .

#### 2.2 מסך רשימת התקלות

במסך זה מופיעות התקלות האחרונות שקרו במהלך הפעולה . הסבר למספר התקלה במסך הקודם .

#### 2.3 שעות משאבה

במסך זה יופיע מספר שעות שהמשאבות פעלו. ניתן לאיפוס ע"י לחיצה ארוכה על מספר המשאבה שרוצים לאפס .

#### 2.4 מסך סיסמאות

במסך זה מוכנסת הסיסמא לשימוש הטכנאי :

יש להקיש 5F ואז להכניס סיסמא נכונה ואז הפרצוף המצויר במסך יחייך.

לאחר שיש סיסמא נכונה, ניתן להחליף אותה בסיסמא אחרת ע" י שימוש ב 8F יש לאשר את הסיסמא החדשה ב- 3F .

 $\overline{a}$ 

**Email**: flow.eng@gmail.com מ**"**בע ספיקה הנדסת

הררית 46 שערי תקוה 4481000 טלפקס : 03-641-3694

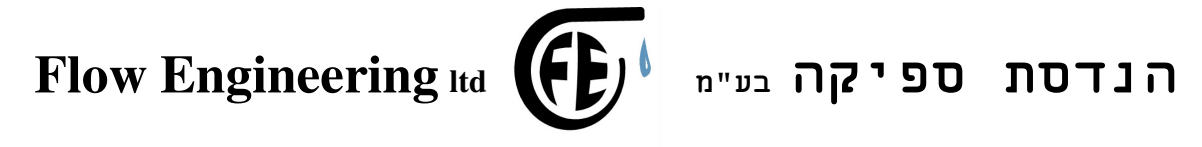

#### 2.5 מסך לחץ נדרש

במסך זה נראה את הלחץ הנמדד, הלחץ הנדרש וכן לאחר שנכניס לחץ חדש

הקש 1F להכנסת לחץ חדש. סיסמא :

2.6 מסך מספר משאבות מקסימאלי

במסך זה נראה את מספר המשאבות המקסימאלי שרוצים להפעיל, למשל אם רוצים שתפעלנה מקסימום משאבה אחת מתוך 2 או 2 משאבות מתוך ...4

 $\,$ : הקש  $_{\rm Fl}$  להכנסת לחץ חדש. סיסמא

2.7 מסך סטיית לחץ

מסך המיועד להכניס את הפרש הלחצים בין כניסה ליציאת בקר לפעולה.

הקש 1F והכנס סטיית לחץ נדרשת. סיסמא:

2.8 מסך הפרש לנוספות

במסך זה נכניס את ירידת ערך הלחץ להכנסת משאבה נוספת ולניתוק משאבה נוספת .

> הקש 1F כדי להכניס ערך ירידת לחץ הפעלת משאבה נוספת. סיסמא: הקש 2F כדי להכניס ערך לכיבוי משאבה נוספת. סיסמא:

> > 2.9 מסך תורנות

התורנות יכולה להיקבע לפי עצירה או על פי זמן.

התנאי להחלפת תורנות הוא מפסק תורנות במצב אוטומט.

הקש 5F - לפי עצירה. במצב זה בכל עצירת משאבה תוכנס משאבה הבאה בתור. הקש שוב F5 להחלפת המצב, המצב נרשם לפי  $\alpha$  או X מול הרשום. סיסמא:

**Email**: flow.eng@gmail.com מ**"**בע ספיקה הנדסת הררית 46 שערי תקוה 4481000 טלפקס : 03-641-3694

 $\overline{a}$ 

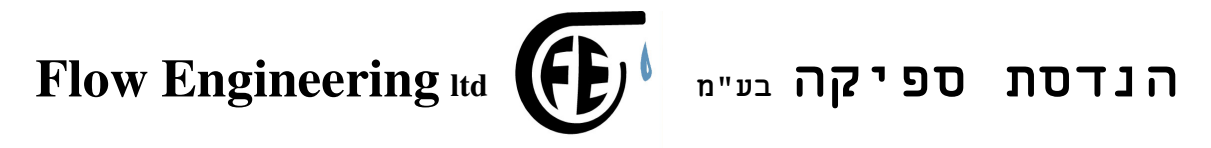

הקש 4F - לפי זמן. במצב זה, המערכת תחליף תורנות כל זמן מוגדר שניתן לשנותו . סיסמא:

2.10 מסך בחירת גשש לחץ

במסך זה נבחר את תחום הגשש לפי הערך המופיע מצד שמאל למעלה

ערך זה לחלק למאה הינו תחום הגשש . למשל 1600 לגשש 16 בר.

הקש 8F ו 9F – הכנס ערך חדש לכיול הגשש. וודא קריאה נכונה של הלחץ .

 $_{\rm F5}$ יש לאשר גשש חדש ע"י לחיצה על מקש

2.11 מסך סימולציה

במסך זה נוכל להפעיל את המשאבות במצב סימולציה של לחץ משתנה .

 $_{\rm F0}$  כדי לעבור למצב סימולציה. יופיע סימן מצד שמאל של  $_{\rm F0}$ 

עתה שנה את ערך הלחץ ע"י לחצנים 8F◌ ׁ )הורד) ו 9F) העלה).

בסיום. לחץ שוב על 0F לחזור למצב רגיל.

2.12 מסך כיוון כיבוי במסך זה נוכל לכוון את עצירת המשאבה לאחר שבנתה לחץ .

שים לב לשנות ע"י לחצנים 8 ו- 9 את ערך תדר הכיבוי שכפי שמופיע על התצוגה משמאל. לוודא שהלחץ במצב זה הינו קצת יותר גבוה מהלחץ הנדרש . ולוודא שברז הצרכנים סגור, ואז המערכת עוצרת פעולה תוך הצגת סימן של ברז.

2.13 מסך עזרה

 $\overline{a}$ 

במסך זה רשום מספר טלפון לעזרה במקרה הצורך.

#### 2.14 מסך עזרה מהיר בתקלה

**Email**: flow.eng@gmail.com מ**"**בע ספיקה הנדסת הררית 46 שערי תקוה 4481000 טלפקס : 03-641-3694

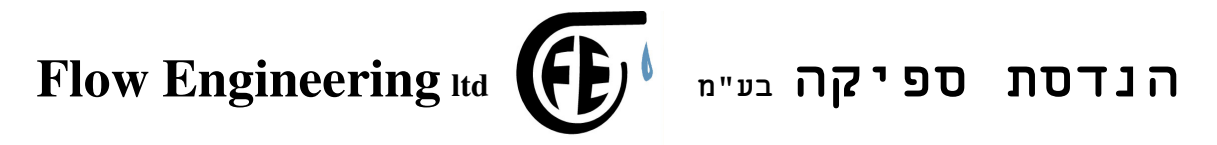

בשלב ראשוני, יש לנתק את כל החיבורים ממהדקי המערכת במקרה תקלה

2.15 רשימת המסכים

 $\overline{a}$ 

במסך זה תופיע רשימת כל המסכים.

**Email**: flow.eng@gmail.com מ**"**בע ספיקה הנדסת הררית 46 שערי תקוה 4481000 טלפקס : 03-641-3694